# **Authority User Guide**

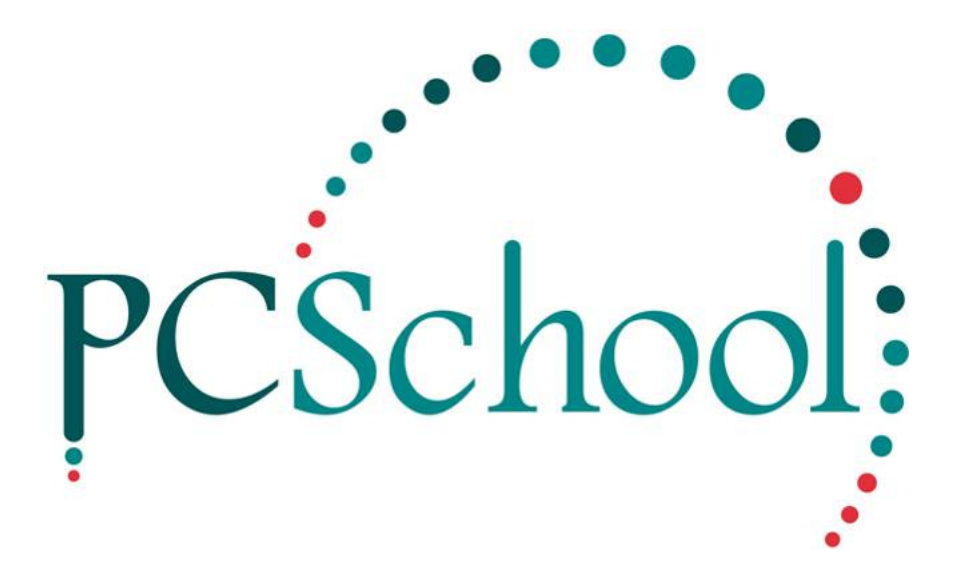

# **Table of Contents**

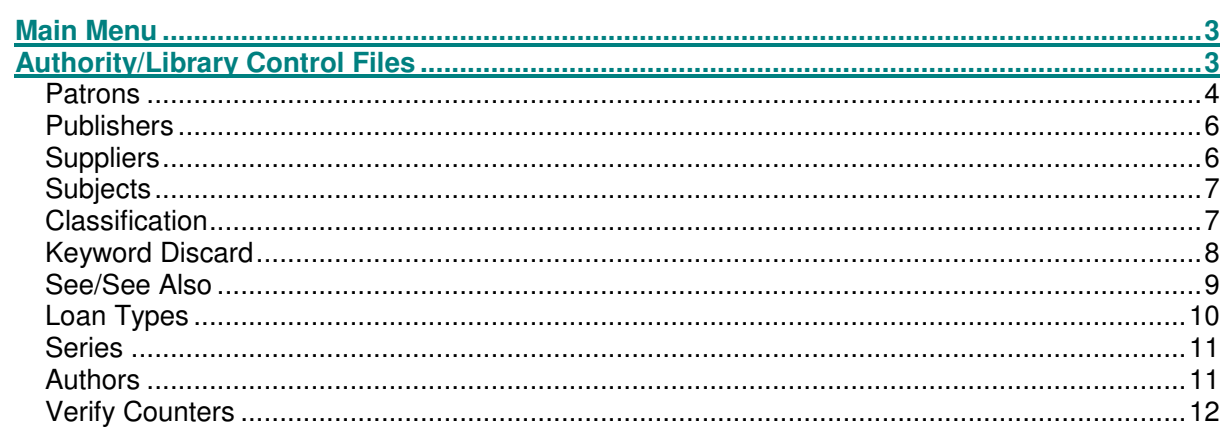

### **Main Menu**

The Library Setup Views can be accessed via either the Main Menu by selecting Authority or Authority or the Library on the Menu Toolbar by selecting Library Control Files.

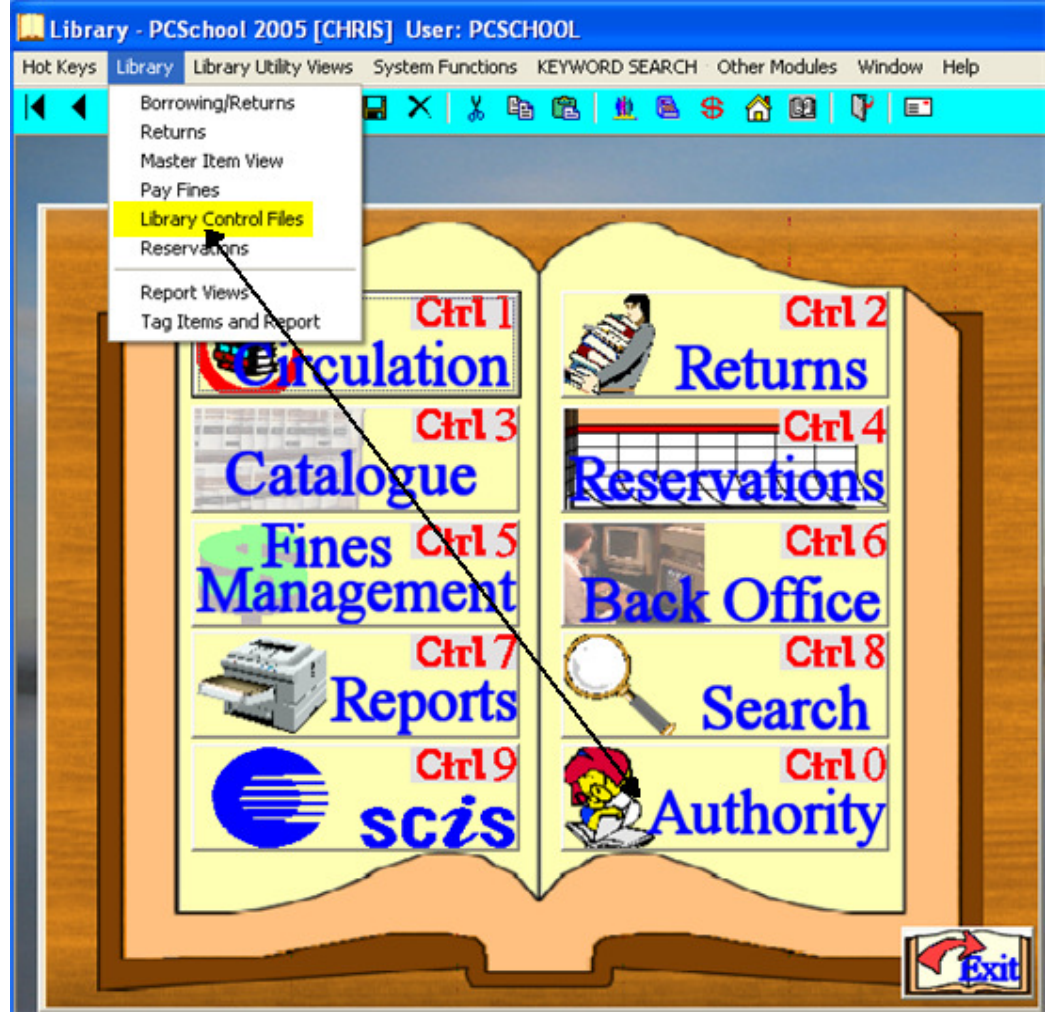

Following the creation of patrons, you will need to setup up the library control files.

## **Authority/Library Control Files**

Authority/Library Setup Views hols all information appertaining to the Books entered, this includes Publishers and Suppliers;

- Patrons
- Publishers
- Suppliers
- Subjects
- Classification
- Keyword Discard
- See/See Also
- Loan Types
- Series
- **Authors**
- **Verify Counters**

### **Patrons**

Patrons must first be created in the Generate Patrons tan in Back Office but details can be update here and new Patrons manually entered.

When creating new patron records from this view, if it is to be used in conjunction with Generate Patrons, it is recommended you use patron number's greater than 950000.

If the library doesn't use the generate patron feature, then any numbers may be used for the patron number.

Within the Patrons tab you have the option to;

- Manually enter new Patrons
- Change the patron status
- Edit individual details
- Delete individual patrons

#### Add, edit or delete individual Patron details.

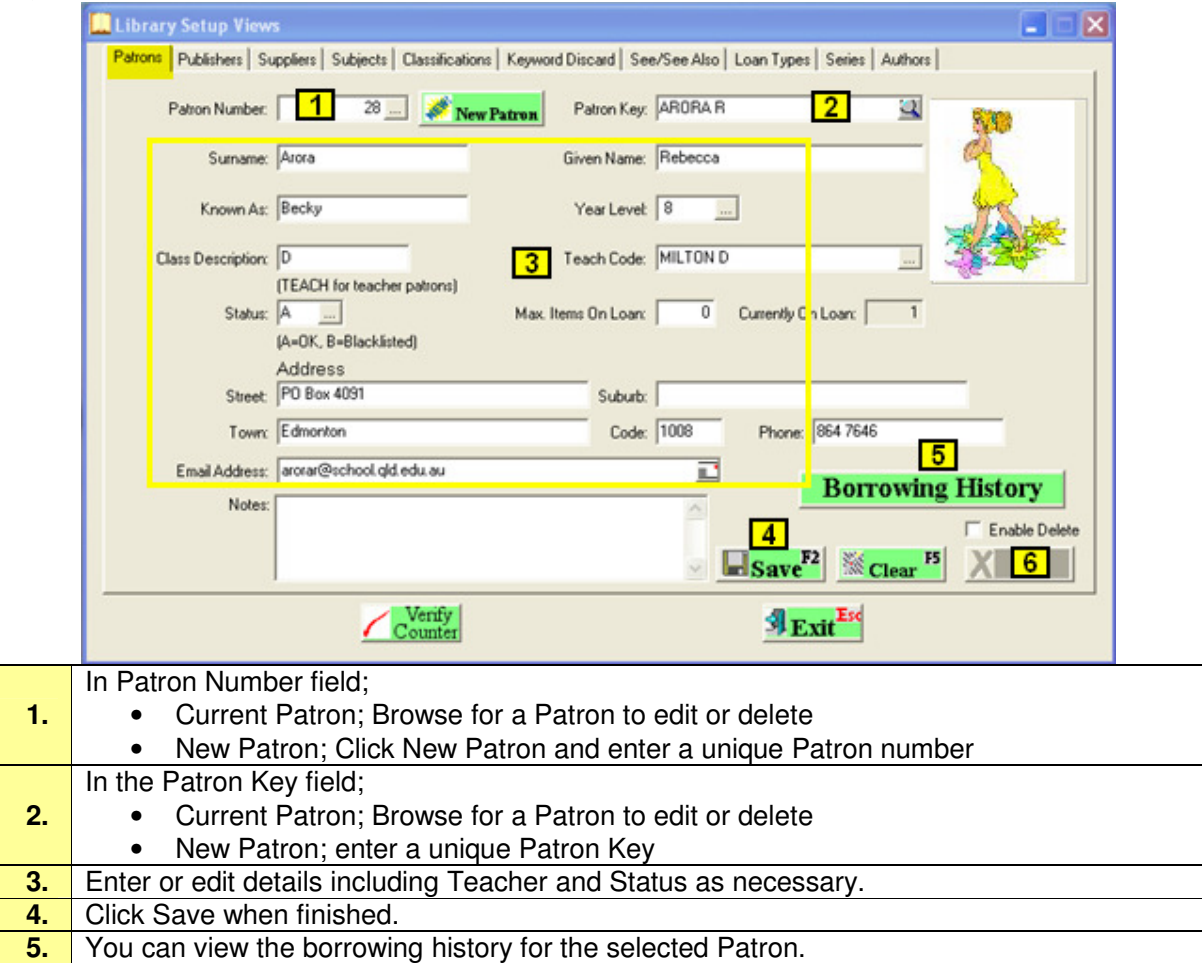

- To delete a current Patron and all existing History;
	- Check the Enable Delete box
		- The X button will become active, click to delete the Patron

**6.**

### View Borrowing History

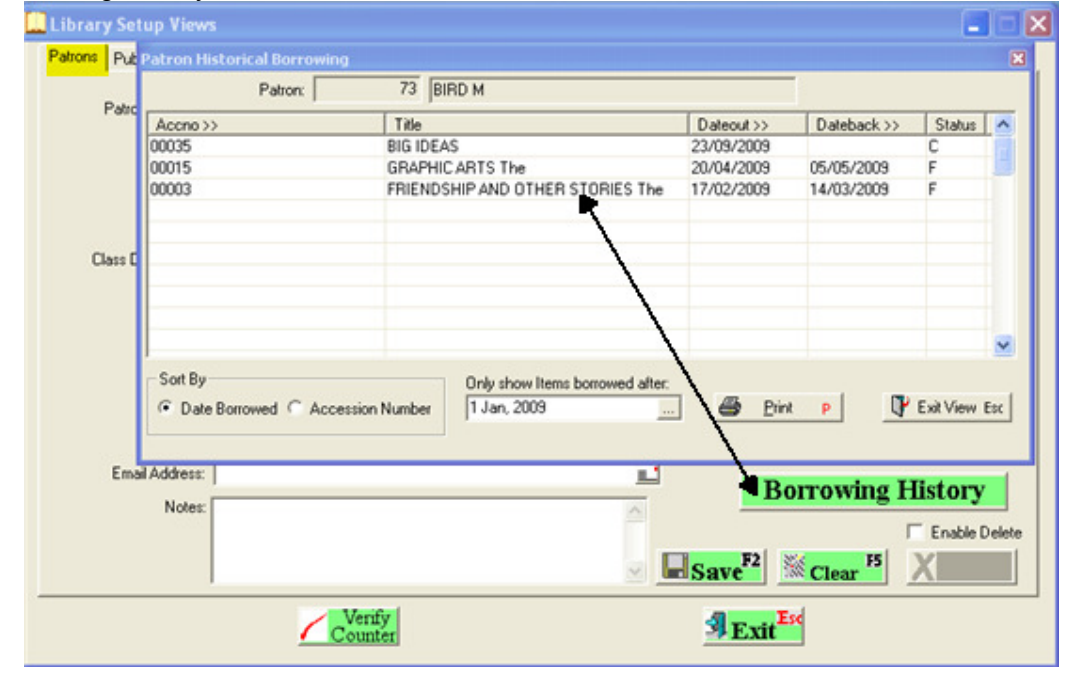

#### Delete a Patron

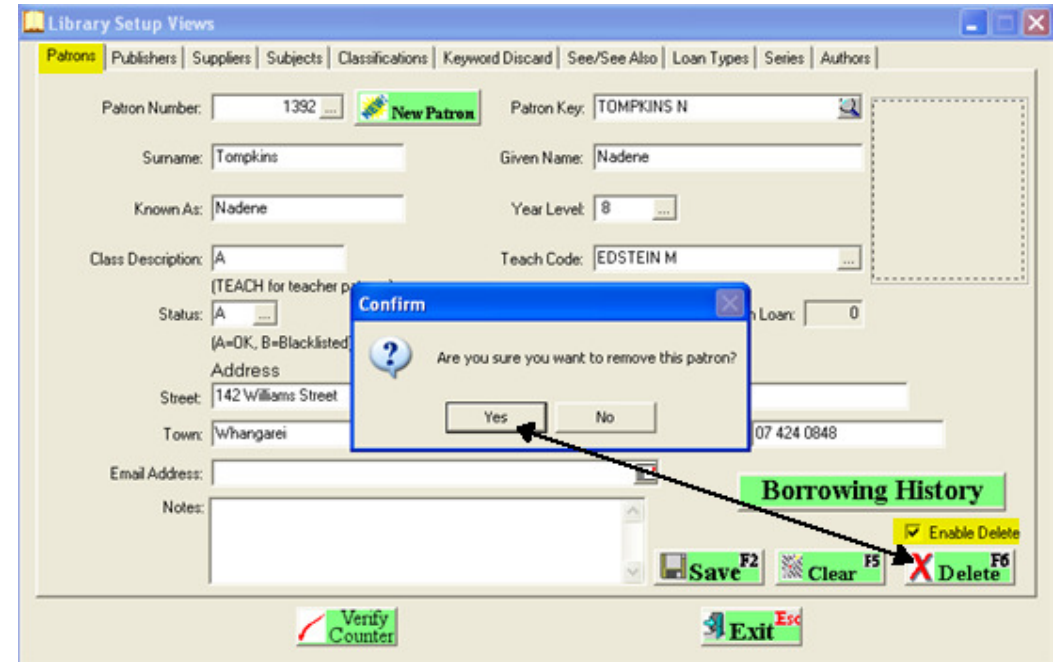

#### **Publishers**

The Publishers tab allows you to enter Publishers and the place of publication.

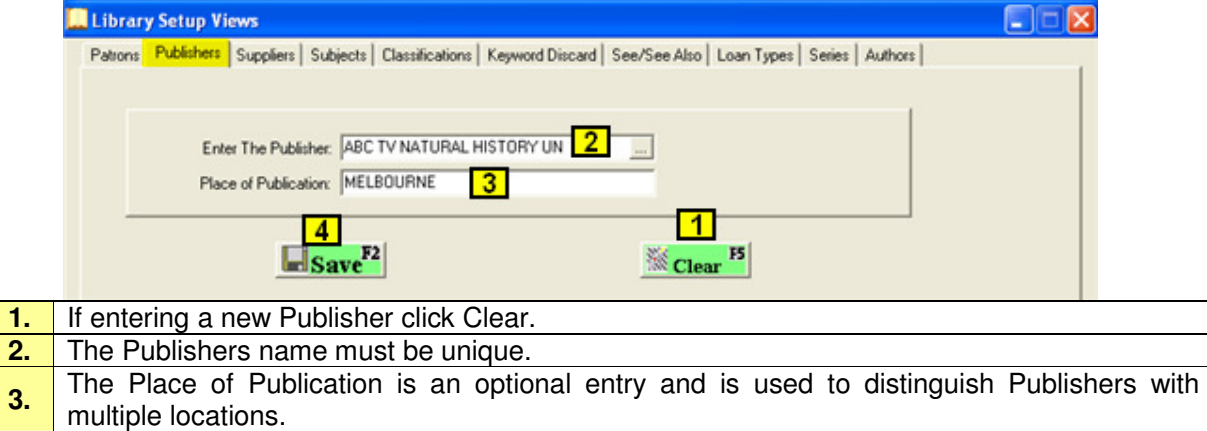

# **Suppliers**

**4.** Click Save when finished.

The Suppliers tab allows you to enter Supplier details. These details would then be available from within the Master Item entry module.

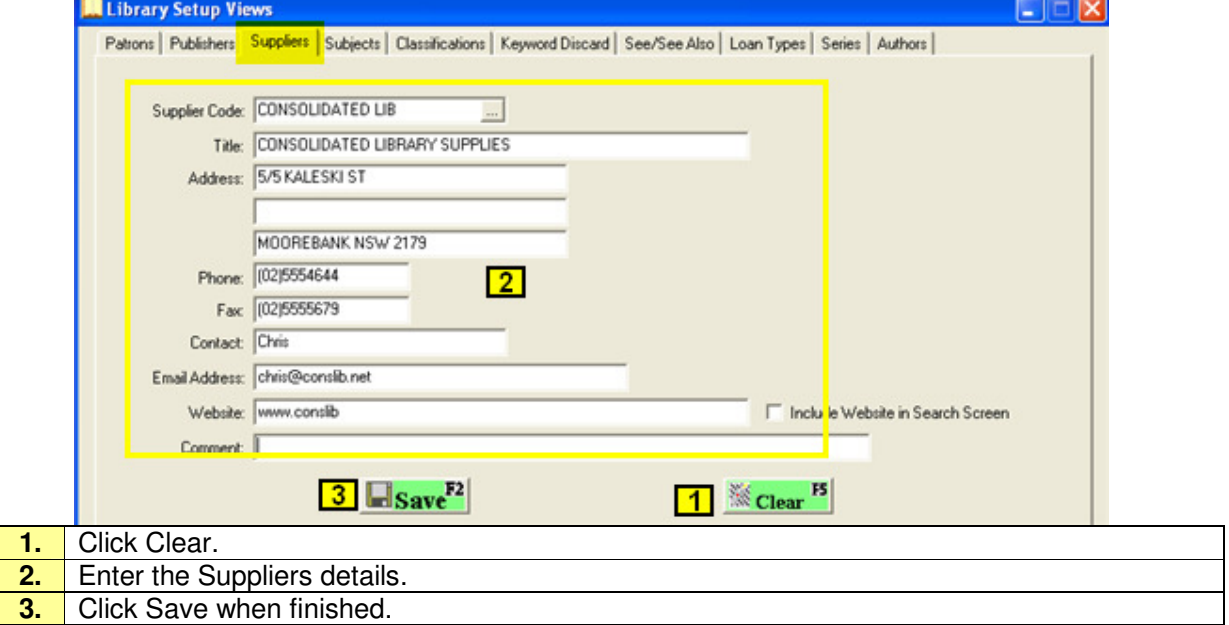

### **Subjects**

The method of entry of the subject information is kept to the easiest of processes here. Enter the subject description in the format that is used by the particular library. A high level of flexibility is available in that, if at a later date, there is a change of standards for subject listing, the operator can change any item in the file. After the change is made, due to the relational capabilities of the system, those changes are registered throughout the database wherever that particular item is associated.

The Subjects tab offers the facility for entering the subject descriptions for subjects used in the Master item entry screen. It is here that the librarian can select the format for subject type.

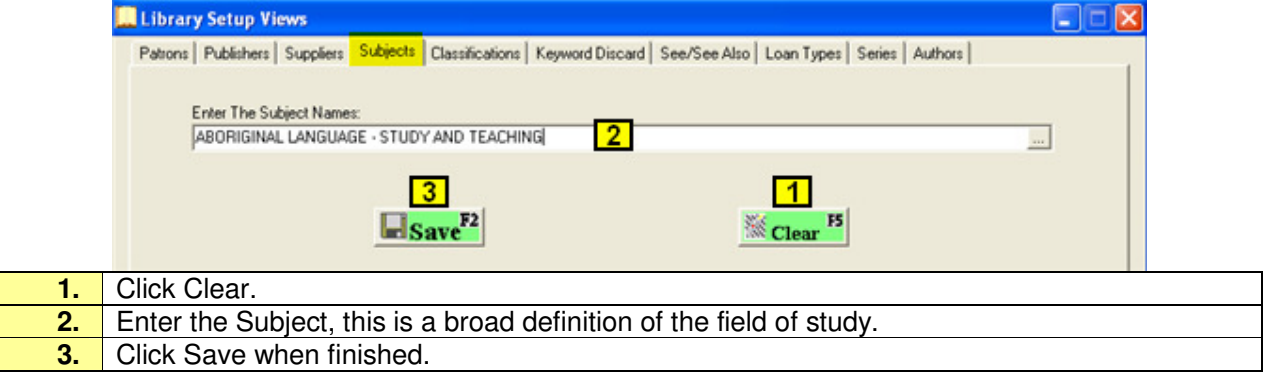

### **Classification**

In the Classification tab you can Assign Subject to a classifications that may group subject together.

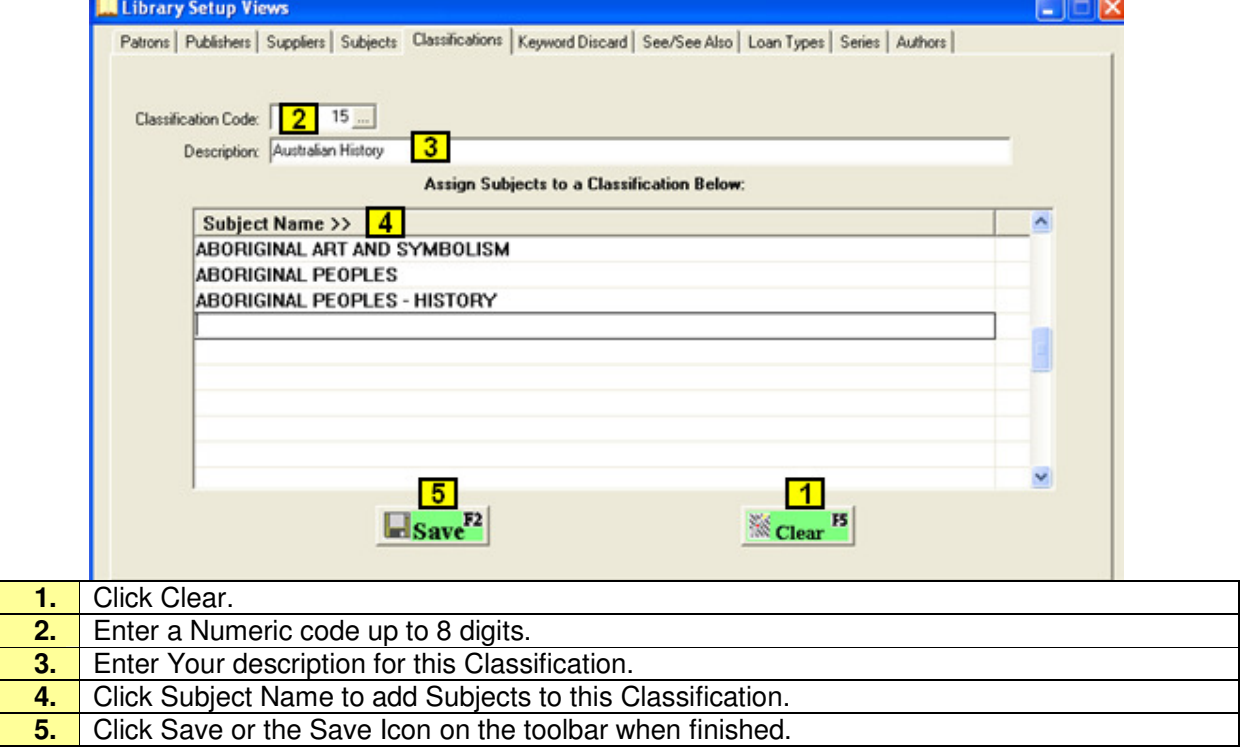

### **Keyword Discard**

The Keyword Discard facility allows you to indicate those words, such as the, or, as, etc, that you do not wish to use as keywords.

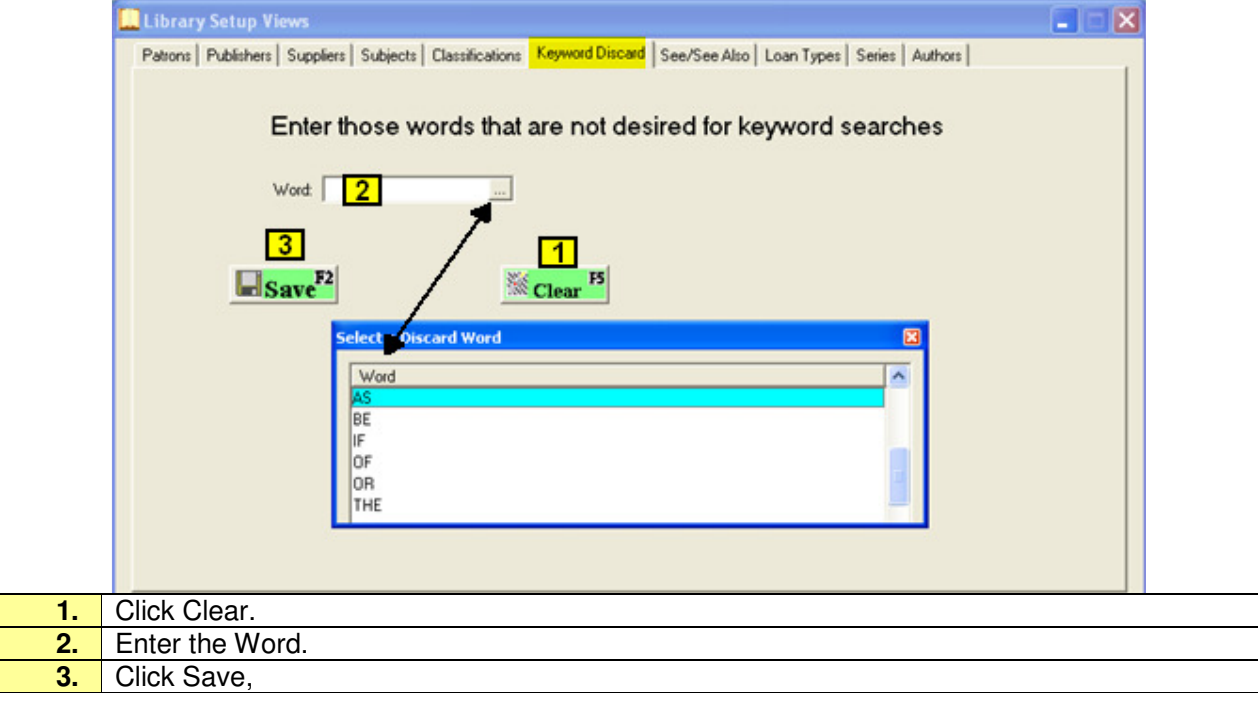

### **See/See Also**

The See/See Also tab is used in conjunction with the keyword search. Enter words which when used in the keyword searching, will result in the system automatically updating alternate words to use.

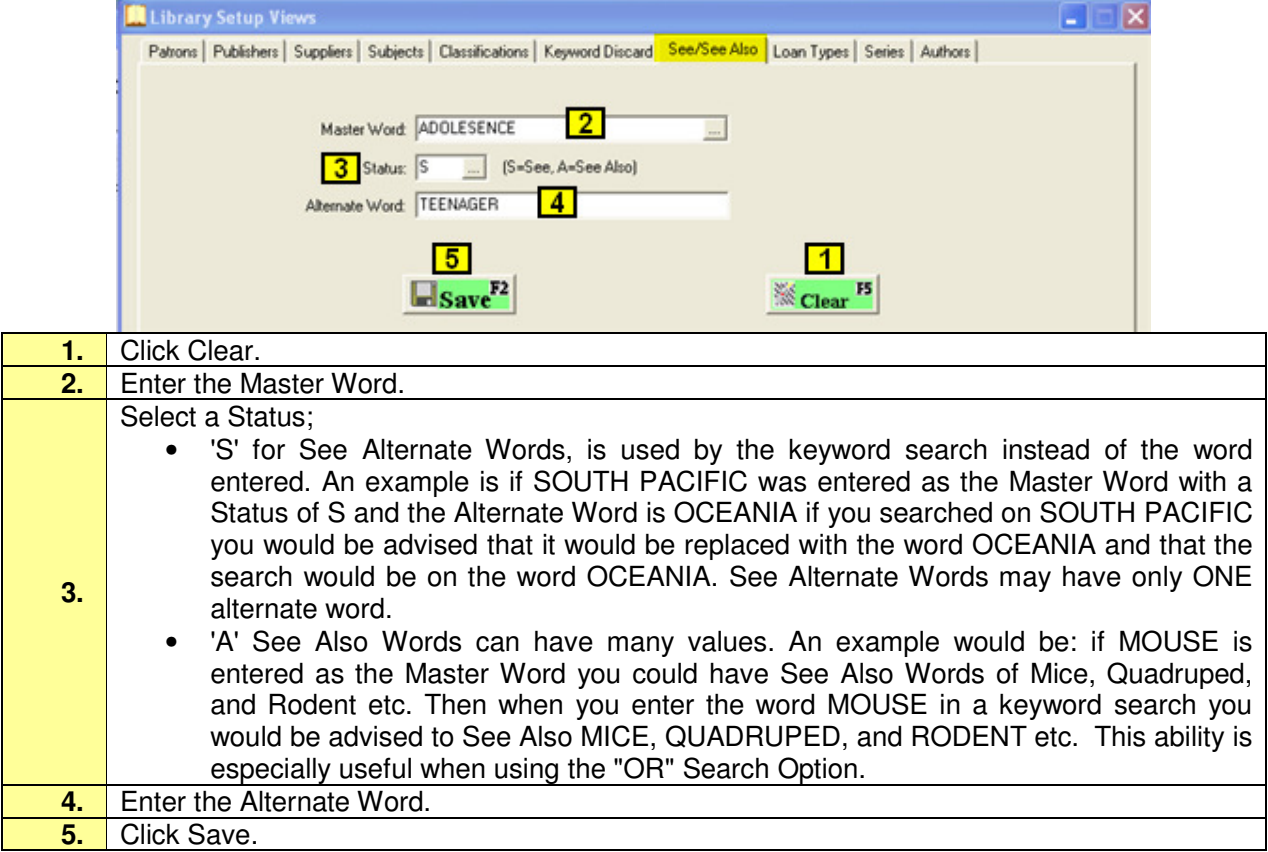

### **Loan Types**

Use this option prior to any attempts to enter data into the system other than the system parameters.

This module provides the system with the information that will be needed to perform such functions as calculation of loan return dates and calculation of overdue fines.

The Loan Type tab allows you to tailor a Standard Loan to include conditions based on;

- Patron Year Level
- Teacher

A loan code is created and then assigned to patrons fitting the desired criteria.

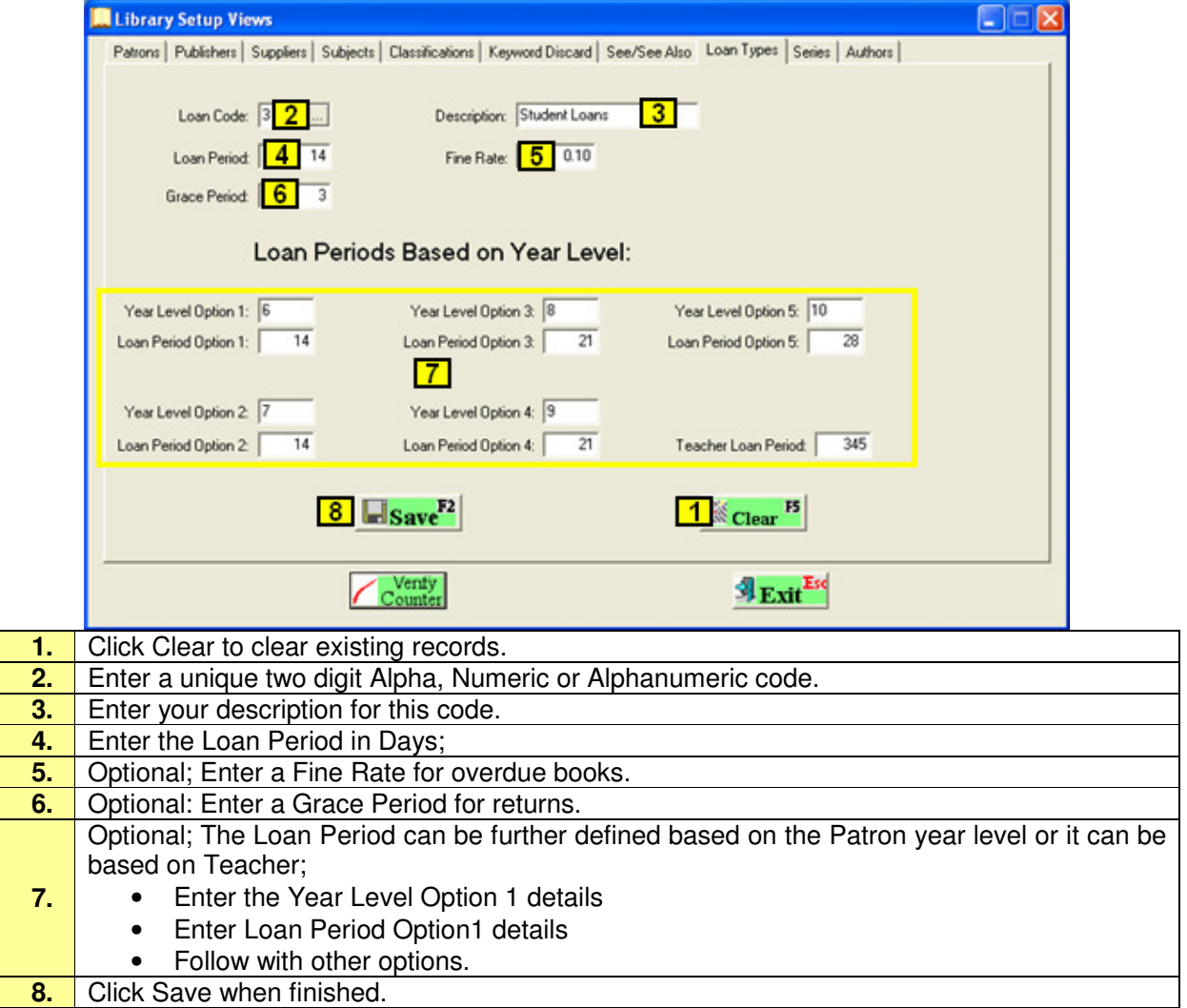

### **Series**

This view is used to setup Series for items.

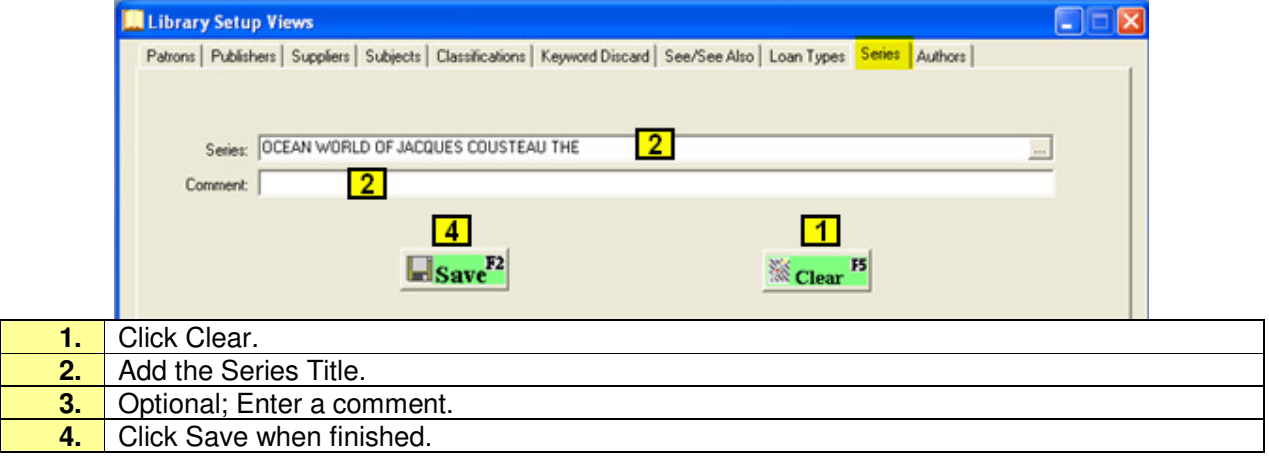

### **Authors**

Once Created the Author will be available for selection within the Catalogue (Master Item View.

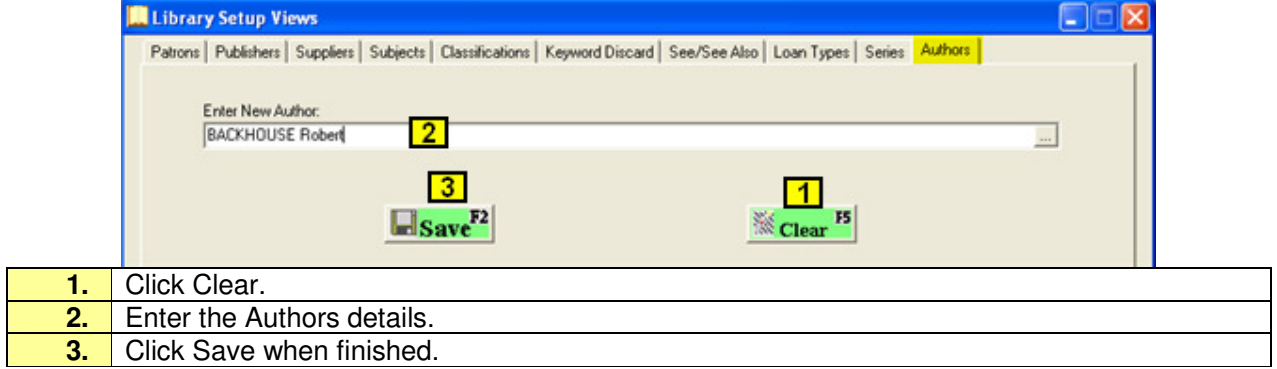

## **Verify Counters**

Verify Counter is used when numbers are not calculating correctly.

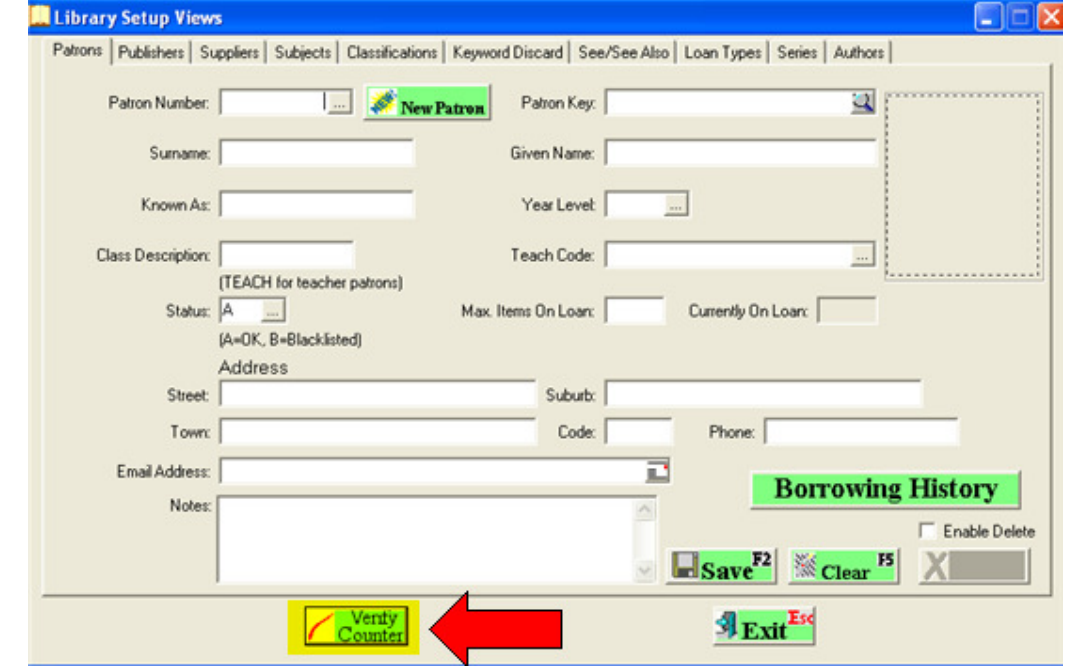